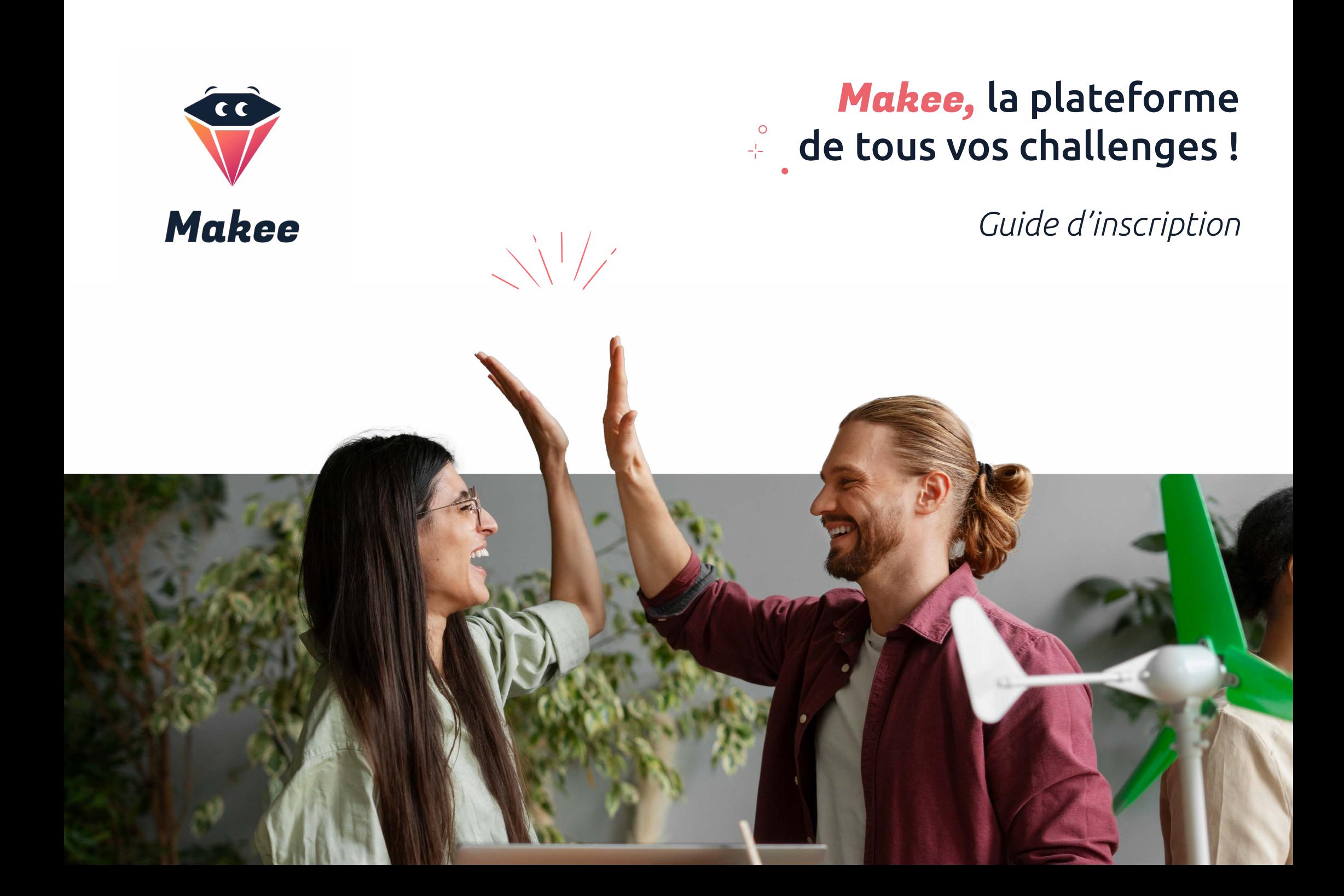

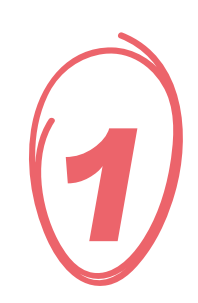

# $\sum_{\text{Pages 3 à 6}}$ Inscription à la plateforme

Pages 3 à 6

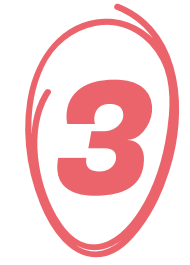

# Rejoindre une équipe

Pages 8 à 11

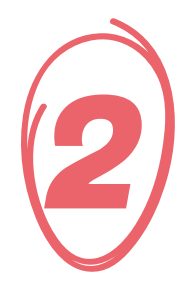

Inscription à un Challenge

Page 7

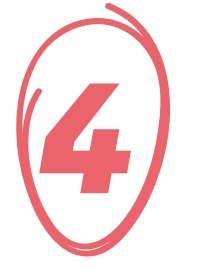

Ma page projet

Pages 12 à 13

#### *Inscription au Challenge !*

Après réception du lien du Challenge, vous accédez à la page de présentation du Challenge. Vous y retrouvez toutes les informations sur le déroulé et l'organisation du challenge.

Pour vous inscrire, cliquez sur le bouton *«M'inscrire»*

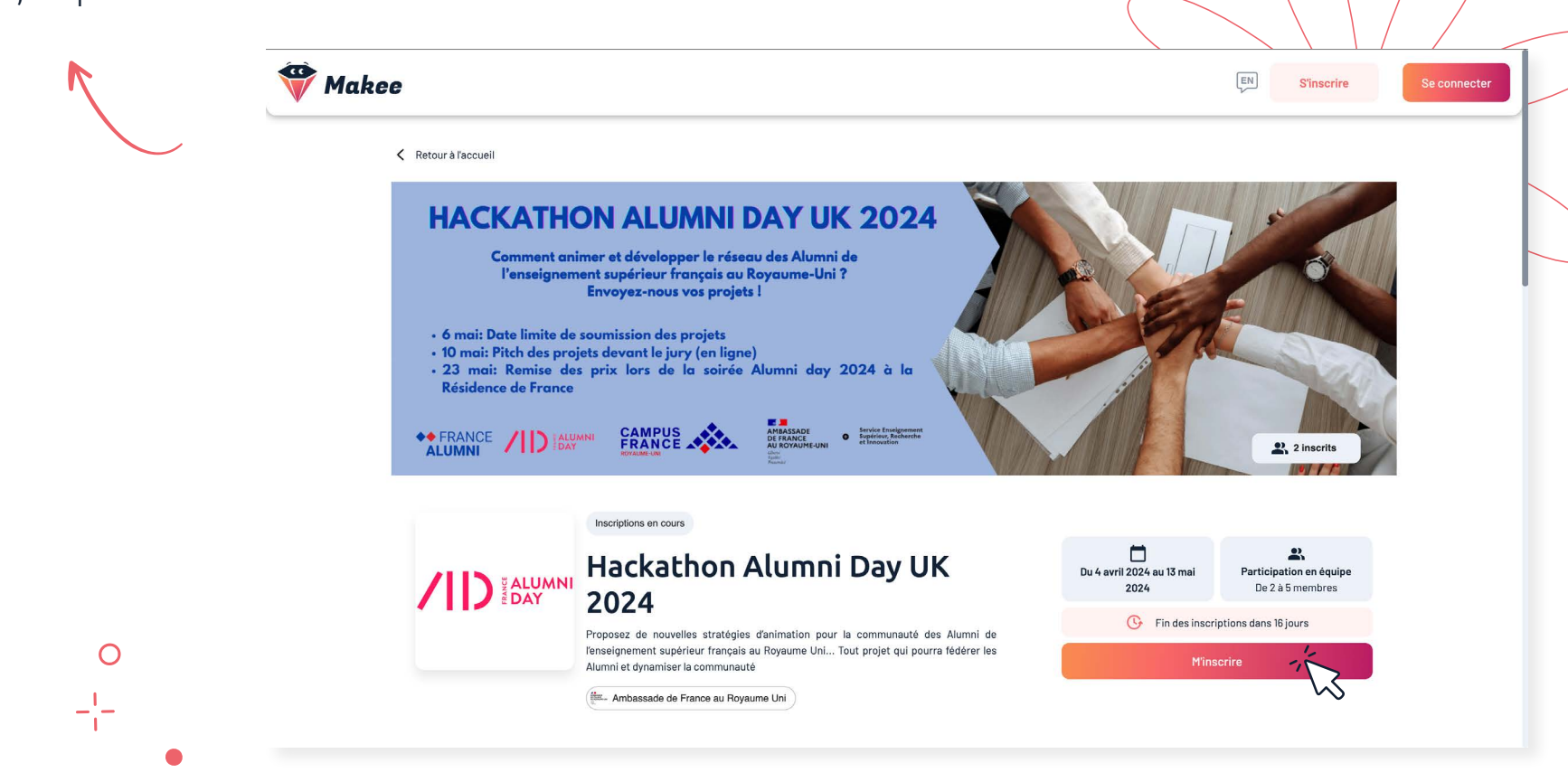

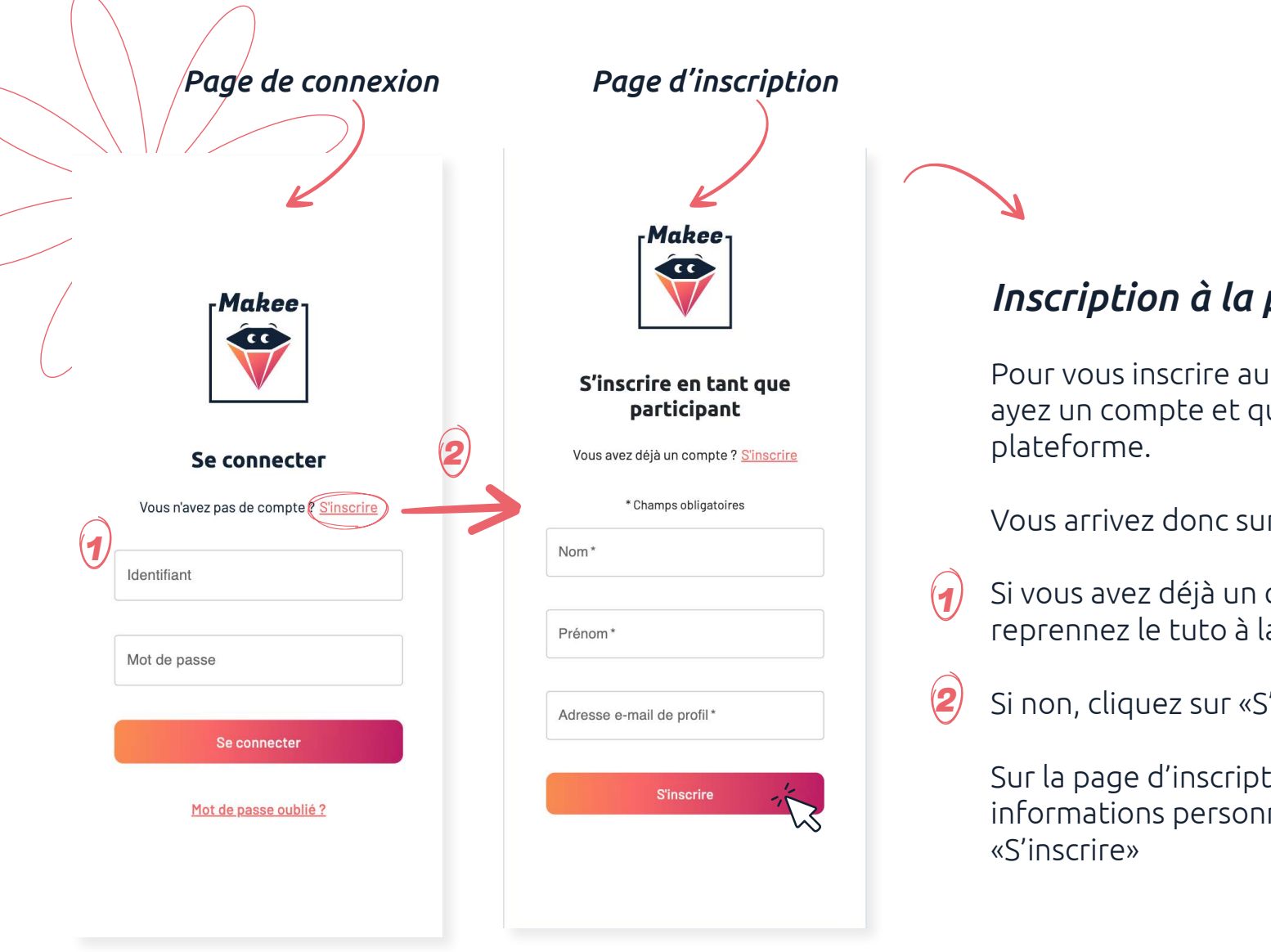

## *Inscription à la plateforme !*

Pour vous inscrire au Challenge il faut que vous ayez un compte et que vous soyez connecté à la

Vous arrivez donc sur la page de connexion.

Si vous avez déjà un compte : connectez-vous et reprennez le tuto à la page 6

Si non, cliquez sur «S'inscrire»

Sur la page d'inscription, remplissez vos informations personnelles et cliquez sur

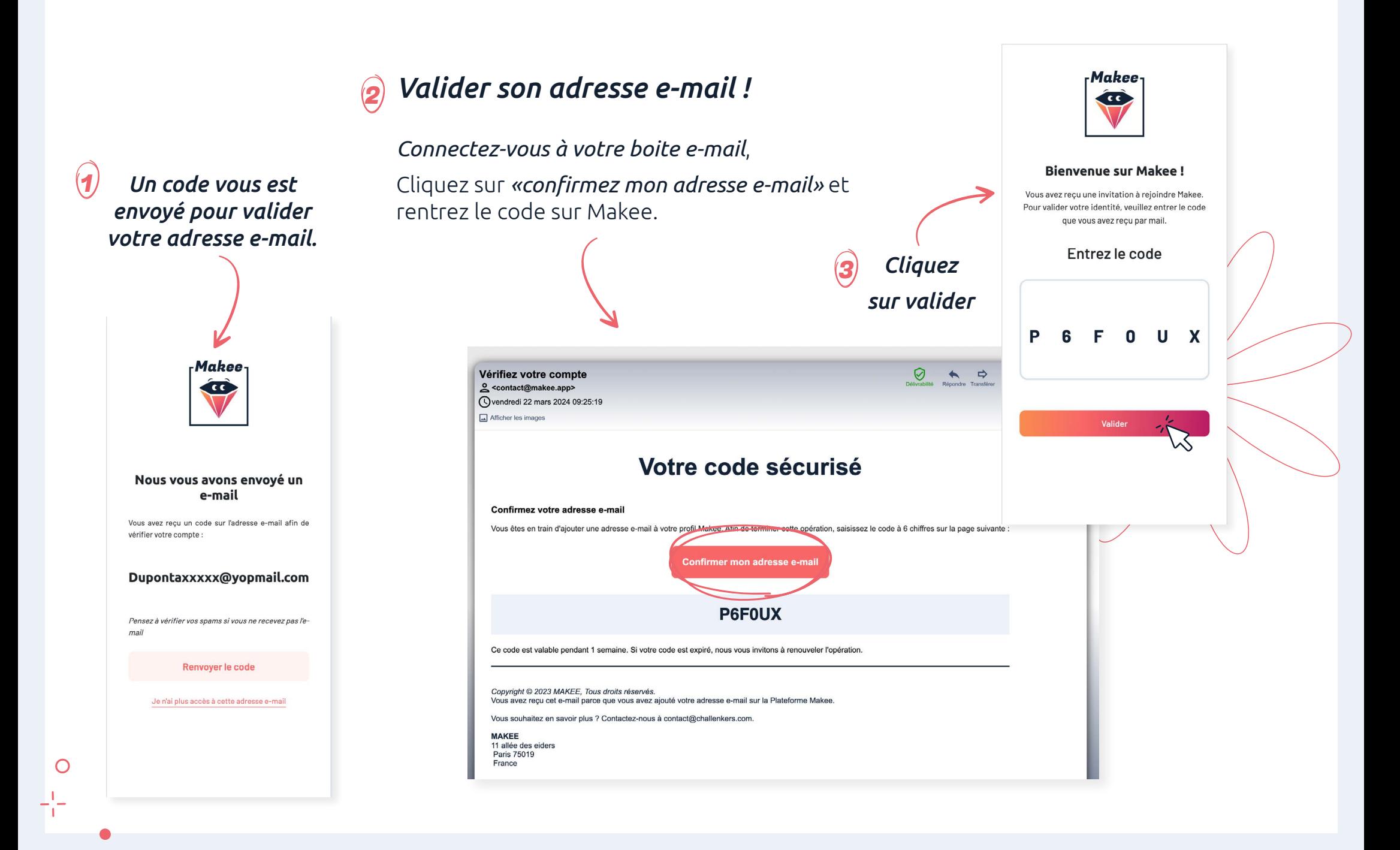

#### e and the set of the set of the set of the set of the set of the set of the set of the set of the set of the set of the set of the set of the set of the set of the set of the set of the set of the set of the set of the set

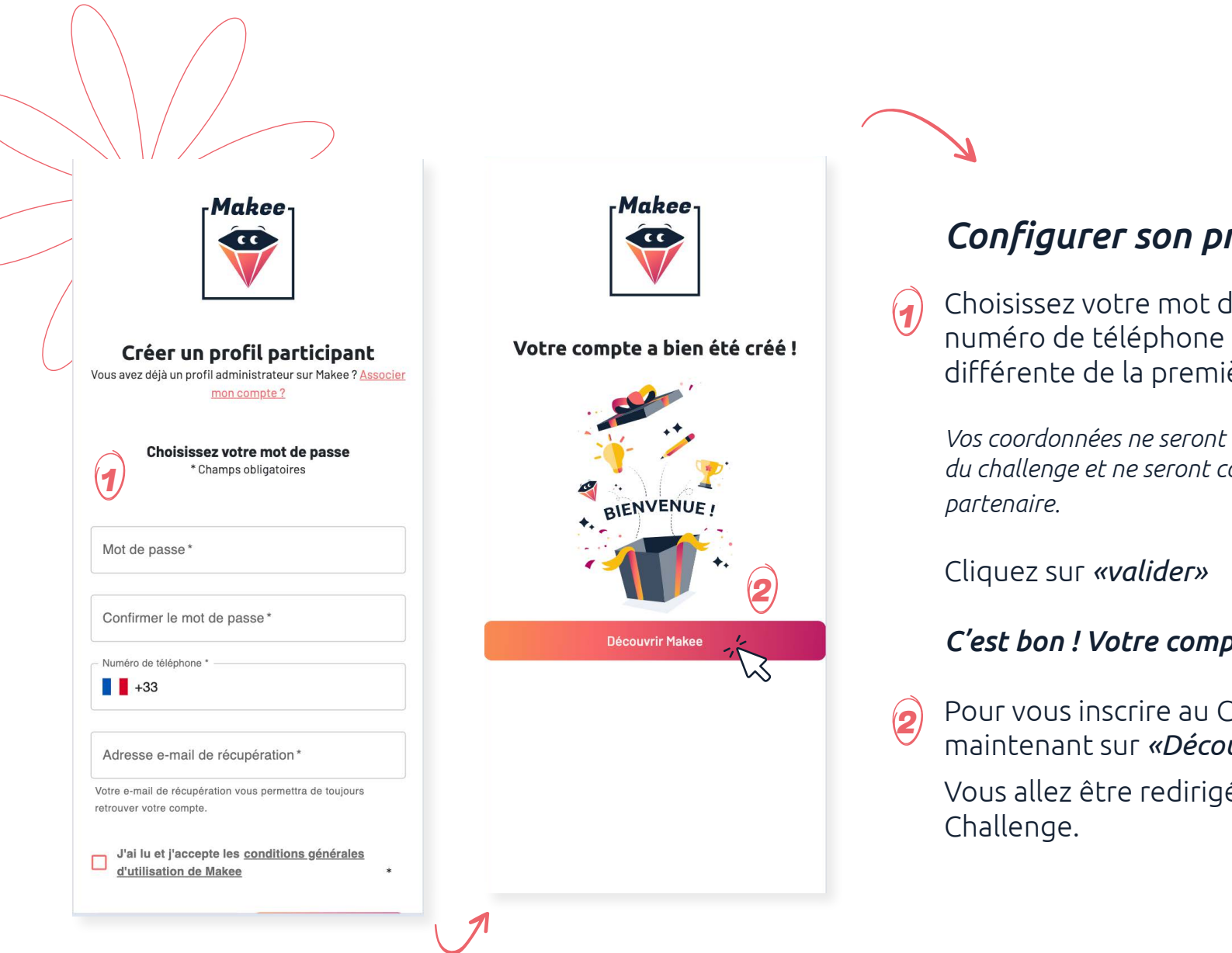

## *Configurer son profil !*

Choisissez votre mot de passe, rentrez votre numéro de téléphone et une adresse mail différente de la première et acceptez les CGU.

*Vos coordonnées ne seront utilisées que pour l'organisation du challenge et ne seront communiquées à aucun* 

#### *C'est bon ! Votre compte est prêt !*

Pour vous inscrire au Challenge, cliquez maintenant sur *«Découvrir Makee».*

Vous allez être redirigé vers la page du

**M'inscr** 

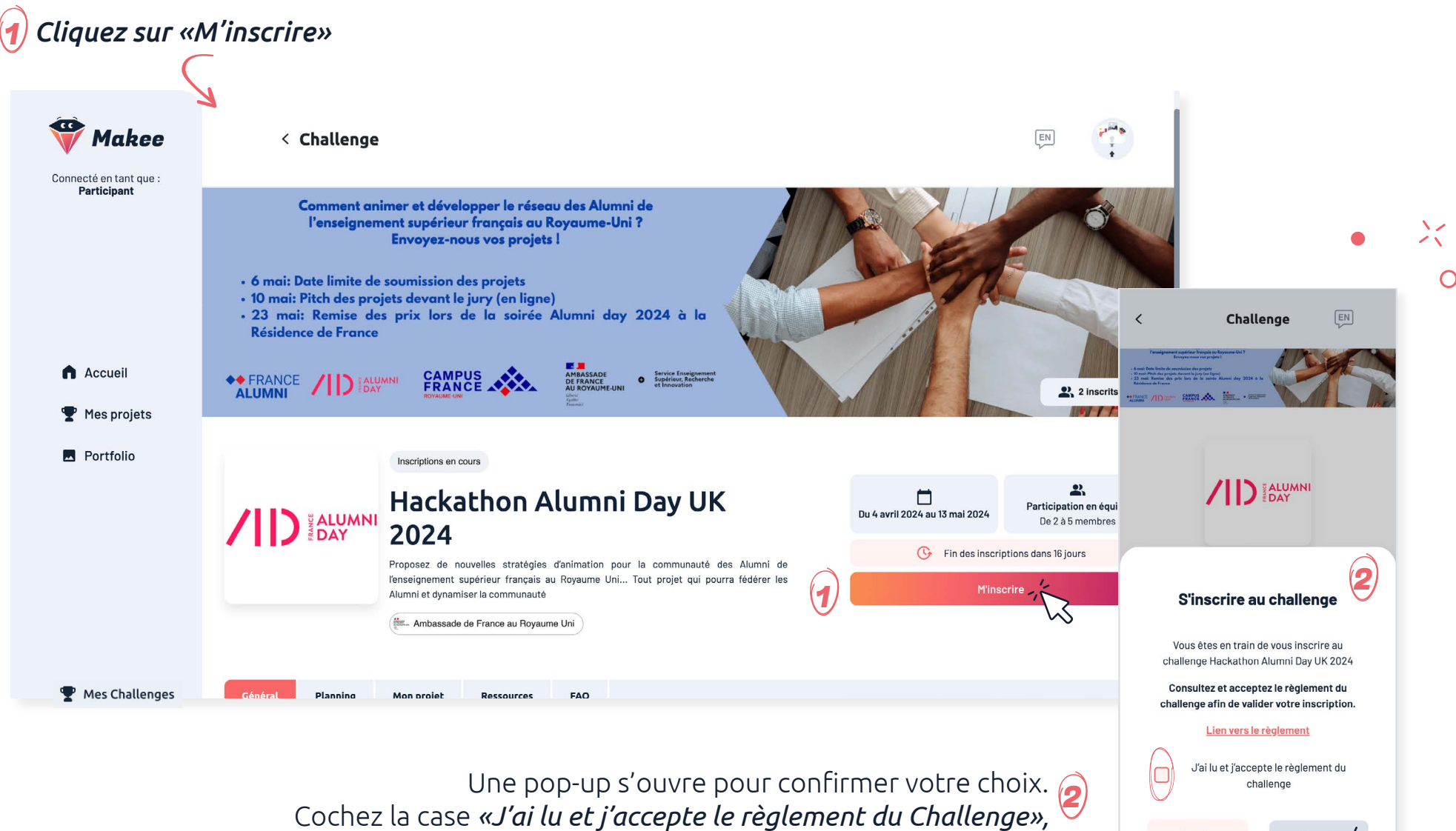

vous pouvez consulter le règlement du challenge en cliquant sur le lien «Règlement du challenge»

Et cliquez sur *«m'inscrire».* 

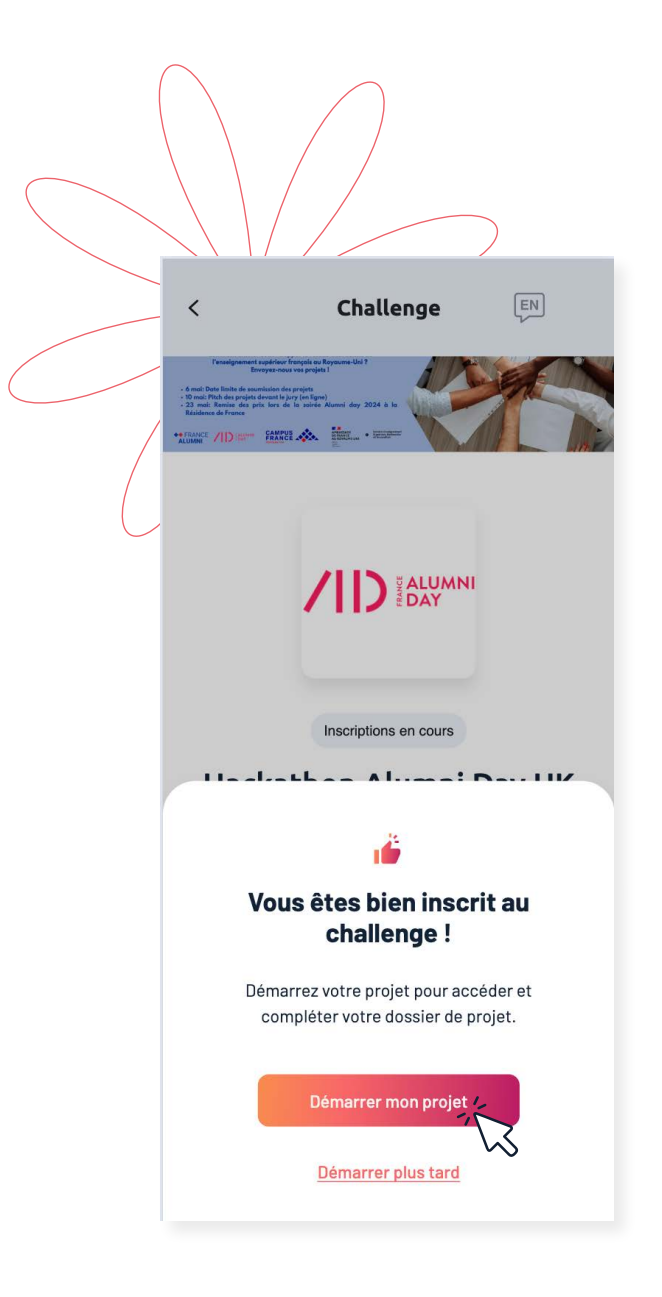

#### *Bravo, vous êtes inscrit au Challenge !*

Maintenant rejoignez l'équipe de votre école en cliquant sur *«Démarrer mon projet».*

*Démarrer mon projet plus tard !*

*Si vous cliquez sur «Démarrer plus tard», vous retrouverez votre Challenge dans l'onglet «Mes Challenges» de votre menu. Vous pourrez ensuite démarrer votre projet et rejoindre votre équipe.*

### Rejoindre une équipe

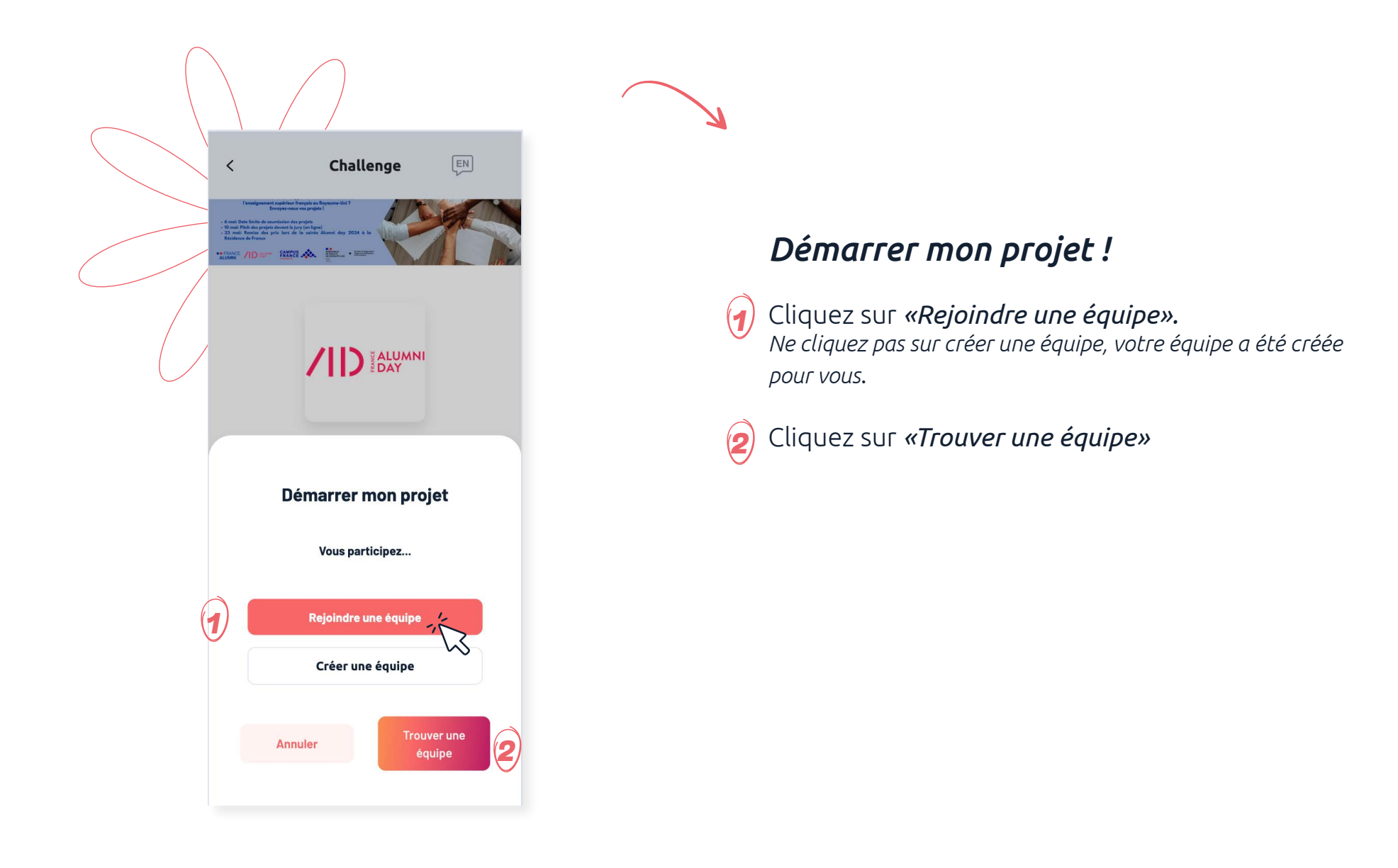

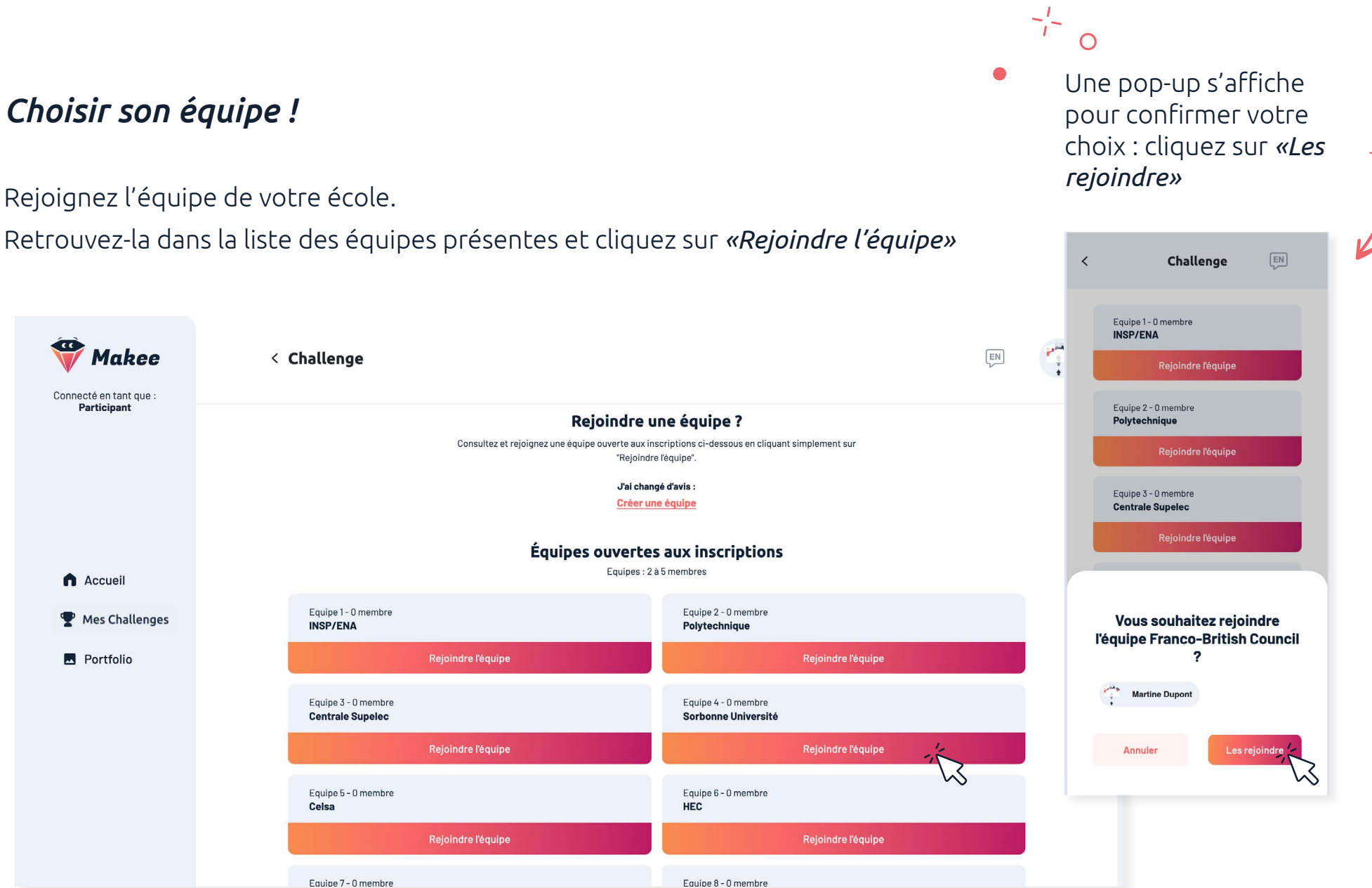

### *Choisir son équipe !*

Participant

A Accueil

Portfolio

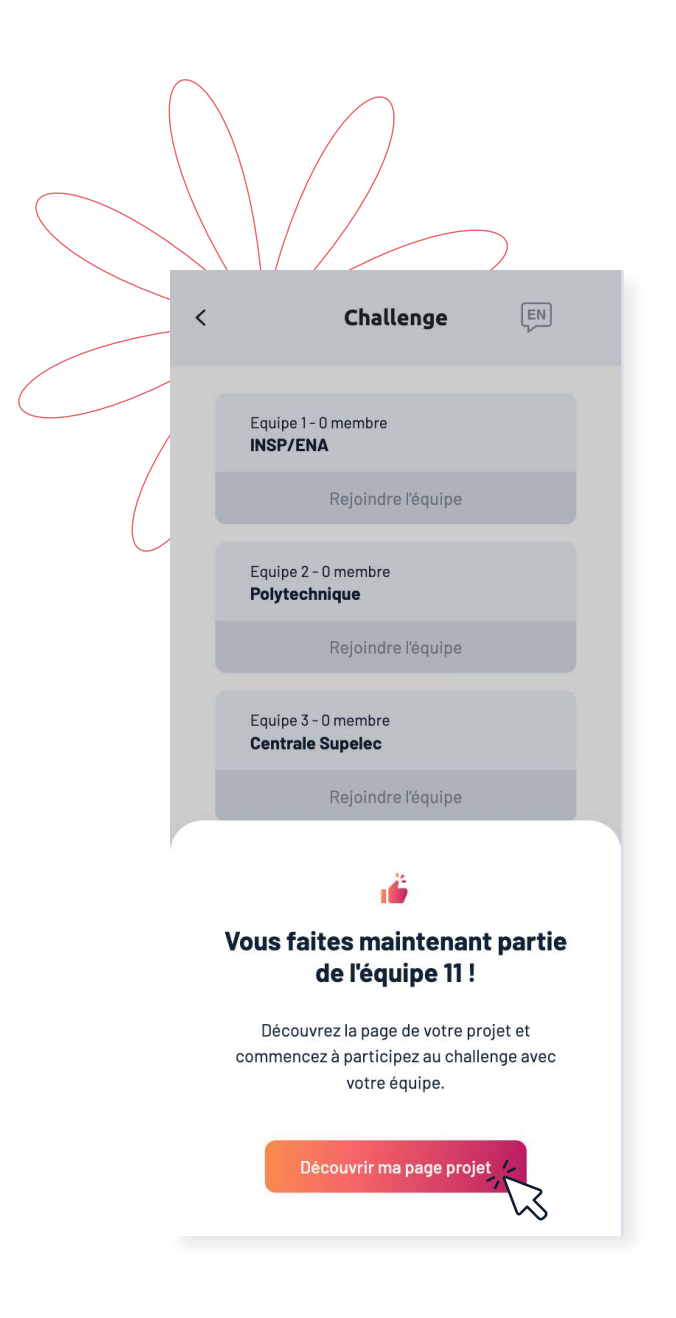

## *Parfait ! vous faîtes maintenant partie de l'équipe.*

Cliquez sur *«Découvrir ma page projet»* pour accédez à votre page de gestion de projet.

#### *Découvrir la page projet !*

Sur votre page projet vous pouvez :

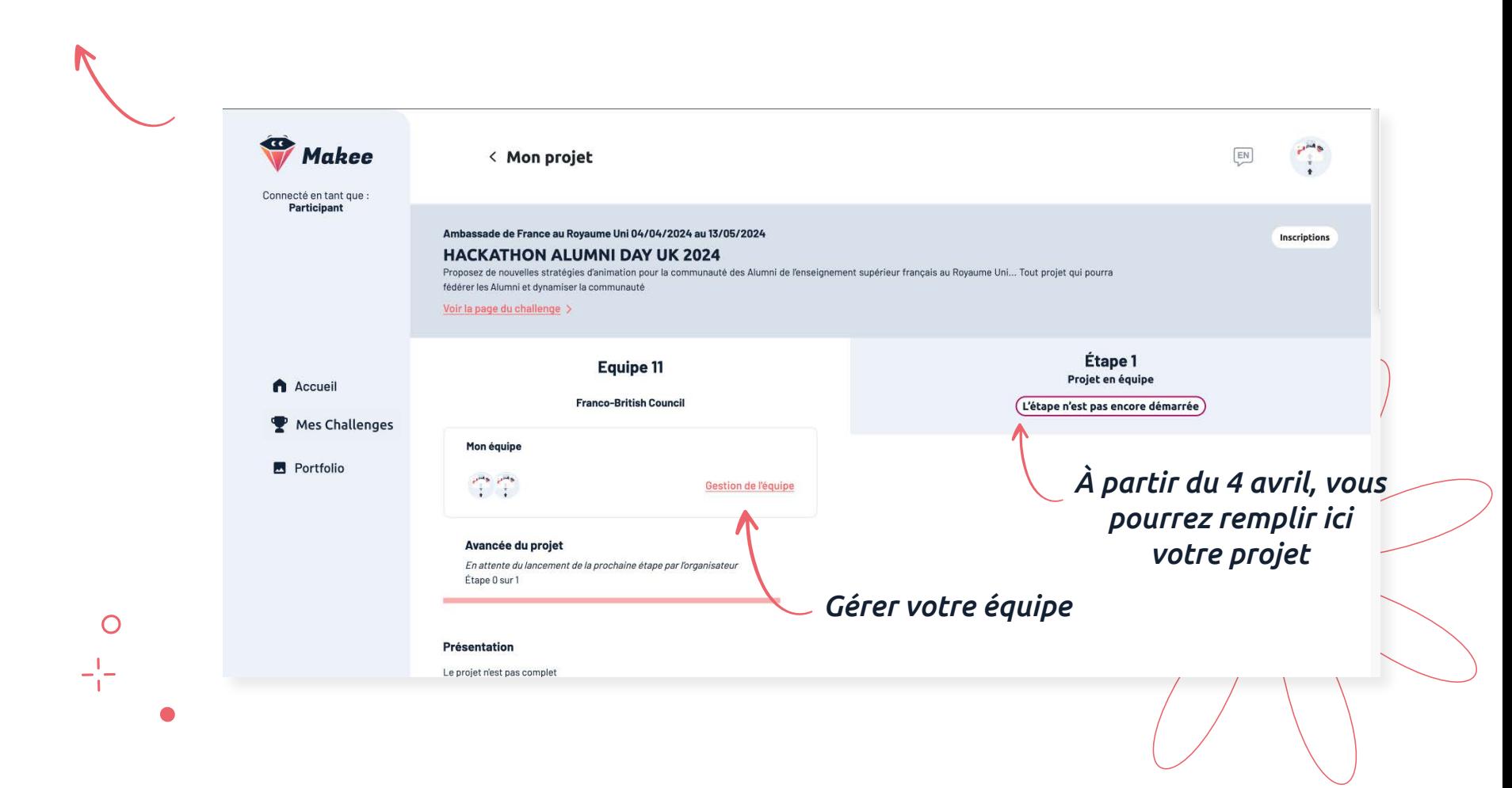

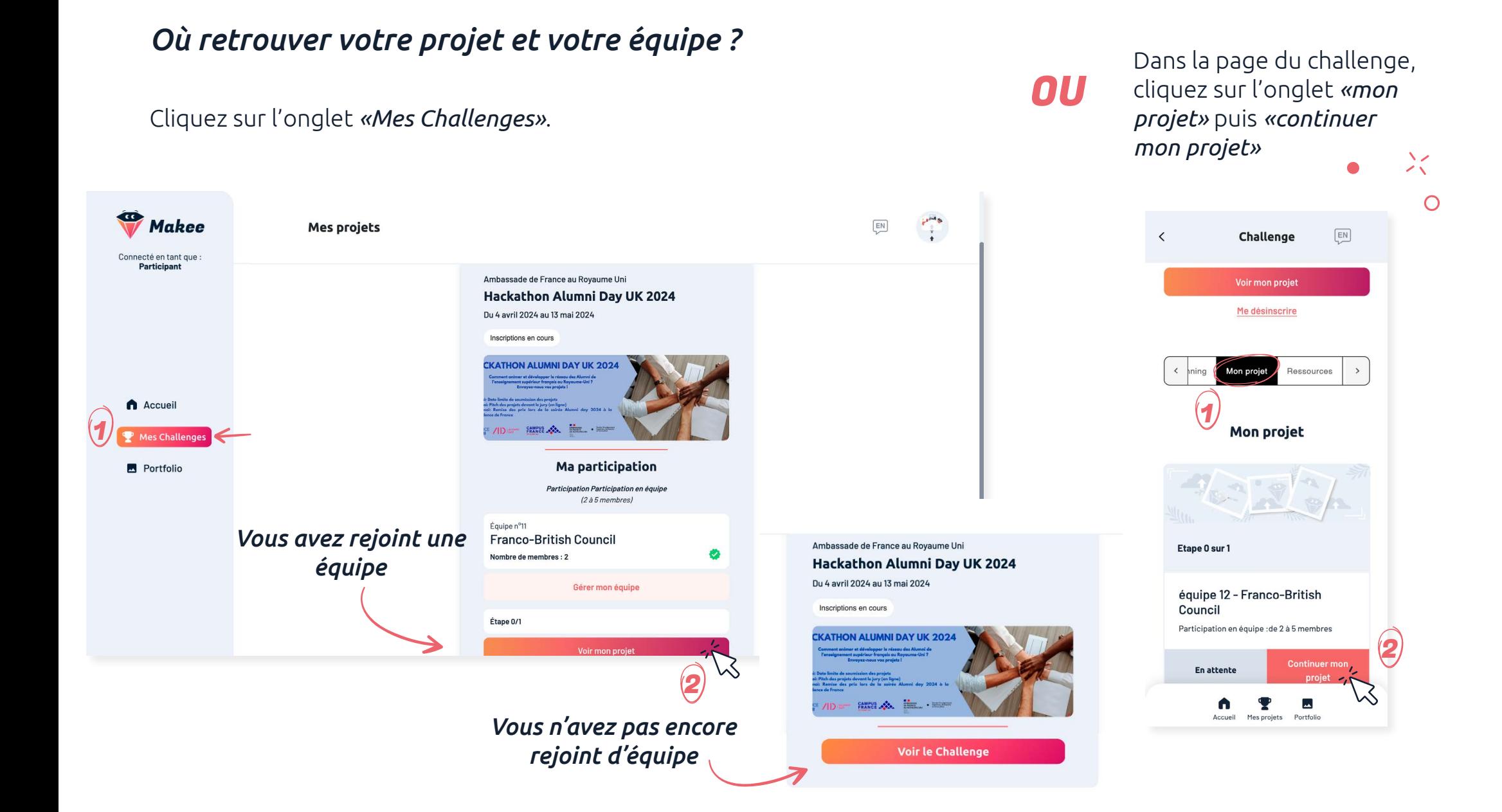

#### 13

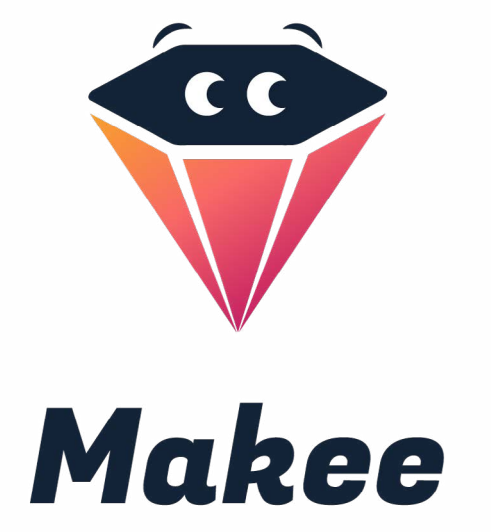

## **Contact**

Dan Nguyen 06 09 10 46 76 dan.nguyen@challenkers.com [www.makee.io](http://www.makee.io)